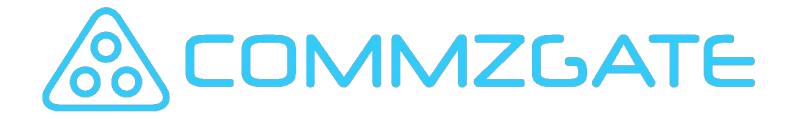

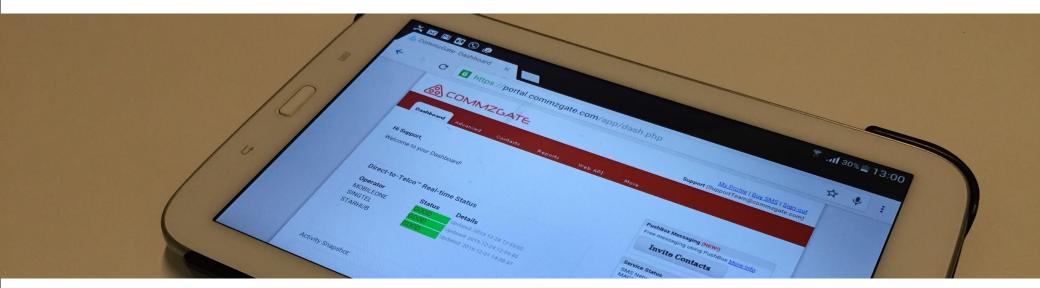

# Cloud SMS

User Guide

#### Welcome!

This User Guide takes a visual approach to introducing you to the features found on the CommzGate Cloud SMS Web Portal. Each major part of the User Interface is explained and the entire guide will take about 15 minutes to cover.

The CommzGate Cloud SMS Web Portal is located at https://portal.commzgate.com

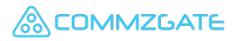

#### **Cloud SMS Overview**

Cloud-based High-Performance SMS service

- Nothing to install, Deploy Immediately
- Easy-to-use, minimal training needed
- Comprehensive API for integration
- Enterprise-grade reliability
- Multi-user capable
- High Performance Direct-to-Telco technology
- Transparent Pricing
- Push Messaging integration with MACH

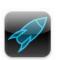

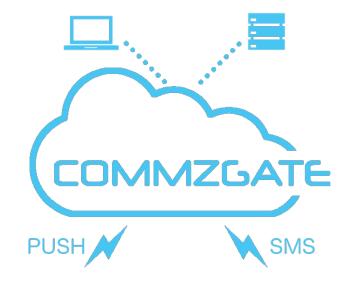

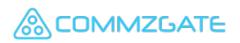

#### Direct-to-Telco Technology Direct-to-Telco

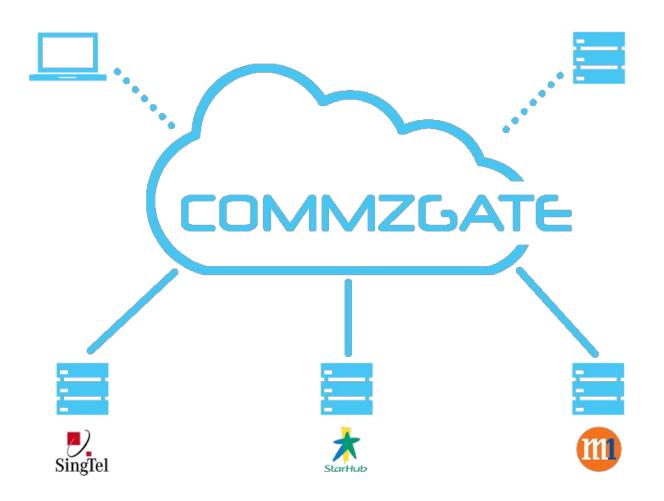

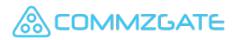

### 1 Dashboard

| shboard Qu             | uickSend Ad | dvanced   | Contacts                 | Reports | Web API | More                                                                 |      |
|------------------------|-------------|-----------|--------------------------|---------|---------|----------------------------------------------------------------------|------|
| BCD,                   |             |           |                          |         |         | PushBox Messaging (NEW!)                                             |      |
| come to your I         | Dashboard!  |           |                          |         |         | Free messaging using PushBox More                                    | Info |
|                        |             |           |                          |         |         | Invite Contacts                                                      |      |
| )irect-to-Te           | elco™ Real- | -time Sta | itus                     |         |         | Service Status                                                       |      |
|                        |             |           |                          |         |         | SMS Network: UP<br>MACH Push Network: UP                             |      |
| Operator<br>MOBIL FONE | Status      | Details   | <b>S</b><br>2016-02-04 1 | 2-06-24 |         | Campaign queue under light usage                                     |      |
| INGTEL                 | GOOD        |           | 2016-02-04 1             |         |         | Refresh                                                              |      |
| TARHUB                 | GOOD        | Updated:  | 2015-12-01 1             | 4:08:41 |         | Support                                                              |      |
|                        |             |           |                          |         |         | Ner Guide                                                            |      |
|                        |             |           |                          |         |         | Request Support                                                      |      |
|                        |             |           |                          |         |         | Conline Forum                                                        |      |
| ivity Snapshot         |             |           |                          |         |         | Account Info                                                         |      |
| ou have:               |             |           |                          |         |         | Plan: BASIC<br>SMS Credits for Portal: 10<br>SMS Credits for API: 10 |      |
|                        |             |           |                          |         |         | Shortcuts                                                            |      |
| Contacts in            | Croups      |           |                          |         |         | Start a Campaign                                                     |      |
| Campaigns a            | nd O QuickS | end messa | ges this mon             | th      |         | Upload New Contacts                                                  |      |
| C5 86                  |             |           | 59.<br>                  |         |         | opload new contacts                                                  |      |

# 1.1 Dashboard - Get Started

Dashboard is where you start. It contains shortcuts to the most used features and displays summary data.

- 1. Main Navigation Menu
- 2. Getting Started tips will be shown until you send your first message.
- 'Widgets" contain information such as Account Info and shortcuts. You can re-arrange the order of the Widgets by dragging them up and down
- 4. To send free messages, invite your contacts to use PushBox

| SCOMMZGATE                                                                                                    | My Profile   Buy SMS   Sign-o<br>ABCD (abc@company.com |
|----------------------------------------------------------------------------------------------------|--------------------------------------------------------|
| Dashboard QuickSend Advanced Contacts Reports Web API                                                                                                    | More                                                   |
| Hi ABCD,                                                                                                    | Shortcuts                                              |
| Velcome to your Dashboard!                                                                                                    | Shortcuts                                              |
|                                                                                                    | Upload New Contacts                                    |
| Welcome to the Portal!                                                                                                    |                                                        |
| Let's get started!                                                                                                    | Account Info Plan: BASIC                               |
| Getting Started Tips                                                                                                    | SMS Credits for Portal: 10<br>SMS Credits for API: 10  |
| 1) Click on the Advanced tab to start a Campaign. You will need to setup a                                                                                  | Support                                                |
| Contact Group first.                                                                                                    | Ker Guide                                              |
| <ol><li>If you have a small number of recipients, use <u>QuickSend</u> to send<br/>high-priority messages to mobile numbers entered manually.</li></ol>     | Contine Forum                                          |
| <ol> <li>If you have a large number of recipients, <u>setup a Contact Group</u> and<br/>use Campaign to organize your sending into SMS Campaigns</li> </ol> | Service Status                                         |
| use <u>Campaign</u> to organize your sending into SMS Campaigns                                                                                             | SMS Network: UP<br>MACH Push Network: UP               |
| 4) Basic Plan/Prepaid users: You can top up SMS credits using the "Add<br>Credits" links on the right side of this page!                                    | Campaign queue under light usage<br>Refresh            |
| 5) Messages sent to iPhone and Android users are FREE using our                                                                                             | PushBox Messaging (NEW!)                               |
| PushBox app for : iPhone & Android<br>Use the "Invite Contacts" button to request your contacts to install                                                  | Free messaging using PushBox More Info                 |
| PushBox. We have provide 20 SMS credits free for you to send invites.                                                                                       | Invite Contacts                                        |
| 6) For developers, use Web API to integrate your applications!                                                                                              |                                                        |

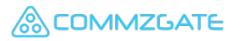

# 1.2 Dashboard - Overview

After you send your first message, Dashboard start to show some additional information.

- 1. The service health of our Direct-to-Telco connectivity is shown in real-time
- 2. Activity Snapshot with summary of your activity for the month
- 3. Your account profile
- 4. System status
- 5. User Guides & online Knowledge Base
- 6. Your account summary

OMMZGATE

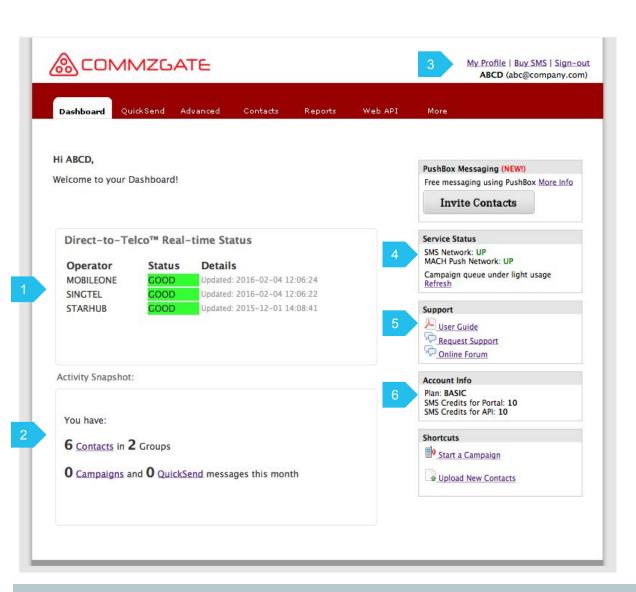

# 2 Messaging

|                                |                                             |    |   |   | Message Inbox                                                                                                    |
|--------------------------------|---------------------------------------------|----|---|---|----------------------------------------------------------------------------------------------------|
|                                |                                             |    |   | - | » View Inbox (0 in last 30 days)                                                                                                    |
|                                |                                             |    |   |   | Options                                                                                                    |
|                                |                                             |    |   |   | <ul> <li>» Use Number Mask</li> <li>» Use Templates</li> <li>» Enable Opt-Out</li> <li>» Set Sender Name</li> <li>» URL Shortener</li> <li>» Schedule for later</li> <li>» View History</li> </ul> |
| haracter Count<br>characters 1 |                                             |    |   |   | To allow recipients to Opt Out, add the<br>following line to your message:<br>To unsub, reply with "NO"                                                                                            |
| Manual Entry                   | Contacts Grou<br>tween tabs are retained. 0 |    | d |   | « Арріу                                                                                                    |
|                                |                                             | í. |   |   | 6                                                                                                    |
| Enter Mobile N                 | umbers                                      |    |   |   | Want to send messages to your contacts<br>for free? Find out about <u>PushBox</u><br><u>Messaging</u>                                                                                              |
| +]                             | eg. 6598778888                              |    |   |   |                                                                                                    |

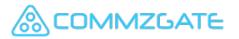

# 2.1 Messaging - Modes

There are 3 Web-based Modes of Sending

- 1. **ClickSend** is designed for quick and easy message sending. Simply click on any contact mobile number to compose and send a message.
- 2. **QuickSend** is designed for sending time-sensitive, high-priority messages to a small recipient list. Options for message templates and broadcast schedule are available.
- 3. Advanced is designed for sending and receiving large volume of messages with detailed reports grouped by broadcast. Advanced messaging features such as placeholders will be available.

**IMMZGATE** 

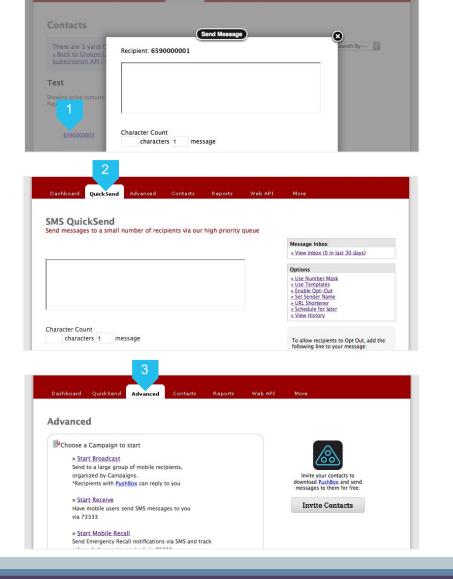

Dashboard QuickSend Advanced Contacts

# 2.2 ClickSend - Contact Mobile Number Link

By clicking on the mobile number of any Contact, you can easily compose and send a message to the mobile number.

- 1. Click on the mobile number of any Contact in Contacts or Reports. A message box will open for you to compose and send a message.
- 2. Compose your message. Multilingual and special characters are supported with Unicode.
- 3. Click "Send Message" to send the message immediately.
- 4. Your message log can be viewed in your QuickSend history.

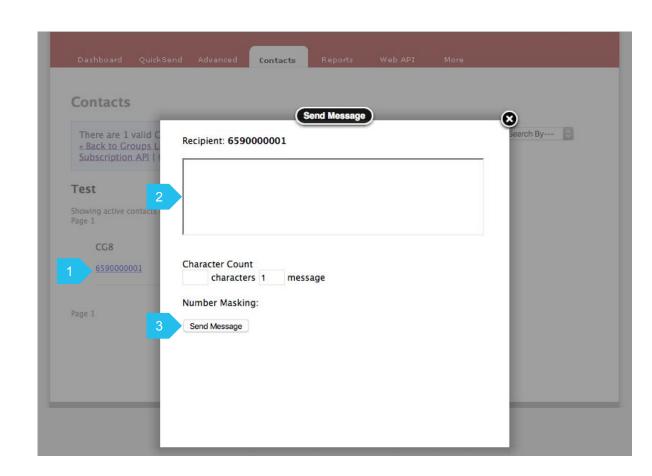

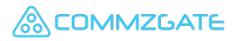

### 2.3 QuickSend - Overview

Use **QuickSend** for rapid sending of highpriority messages in a ad-hoc manner. This is useful for sending time-sensitive updates, reminders or highly personalized messages.

- 1. Input your message here. Multilingual and special characters are supported with Unicode. Supports messages up to 800 characters.
- 2. Character counters indicate the number of characters and message parts needed to send the message. Long concatenated messages are sent using multiple SMS parts and will take longer to arrive at the recipient handset.
- 3. More options are available in this section. Such as for sending a message at a scheduled time, and to use message templates.
- 4. Click "View History" to view the QuickSend message logs, including any replies received from CG PushBox users.

MZGATE

|                                 |                              |        | N | lessage Inbox                                                                                                    |
|---------------------------------|------------------------------|--------|---|----------------------------------------------------------------------------------------------------|
|                                 |                              |        | 2 | View Inbox (0 in last 30 days)                                                                                               |
|                                 |                              |        | C | ptions                                                                                                    |
|                                 |                              |        | 3 | Use Number Mask<br>Use Templates<br>Enable Opt-Out<br>Set Sender Name<br>URL Shortener<br>Schedule for later<br>View History |
| Character Count<br>characters 1 | message                      |        | f | Fo allow recipients to Opt Out, add the<br>ollowing line to your message:                                                    |
| Manual Entry                    | Contacts Groups              | Upload |   | Fo unsub, reply with "NO"                                                                                                    |
| Recipients selection betwe      | en tabs are retained. O sele | cted.  |   | Apply                                                                                                    |
|                                 |                              |        |   |                                                                                                    |
| Enter Mobile Num                | bers                         |        | 1 | Want to send messages to your contacts<br>for free? Find out about <u>PushBox</u><br>Messaging                               |
|                                 |                              |        |   |                                                                                                    |

# 2.3.1 QuickSend Recipients - Manual Entry

You can choose to enter mobile numbers manually, by selecting from your Contacts, or by uploading file containing your recipient list.

- 1. For entering mobile numbers manually, select the tab "Manual Entry".
- 2. You can do this by typing or by cut & paste from another document containing the numbers.
- 3. Each mobile number should be on its own line.

|                           |                           |           |   | Message Inbox                                                                                                    |
|---------------------------|---------------------------|-----------|---|----------------------------------------------------------------------------------------------------|
|                           |                           |           |   | » View Inbox (0 in last 30 days)                                                                                                    |
|                           |                           |           |   | Options                                                                                                    |
|                           |                           |           |   | <ul> <li>» Use Number Mask</li> <li>» Use Templates</li> <li>» Enable Opt-Out</li> <li>» Set Sender Name</li> <li>» URL Shortener</li> <li>» Schedule for later</li> <li>» View History</li> </ul> |
| Character Count           |                           |           |   |                                                                                                    |
| characters 1              | message                   |           |   | To allow recipients to Opt Out, add the<br>following line to your message:                                                                                                    |
| Manual Entry              | Contacts Grou             | ups Uploa | d | To unsub, reply with "NO"                                                                                                    |
|                           | veen tabs are retained. 0 |           |   | « Apply                                                                                                    |
| Recipients selection betw | veen tabs are retained. o | selected. |   | 0                                                                                                    |
| Enter Mobile Nu           | mbers                     |           |   | Want to send messages to your contacts                                                                                                    |
|                           |                           |           |   | for free? Find out about PushBox<br>Messaging                                                                                                    |
|                           |                           |           |   |                                                                                                    |
|                           |                           |           |   |                                                                                                    |
|                           |                           |           |   |                                                                                                    |

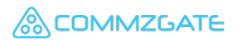

# 2.3.2 QuickSend Recipients - Select Contacts

If you choose to use "Contacts", you will be prompted to choose a Group from your Contacts.

- To select recipients from your Contacts in your Contact Groups, select the tab "Contacts"
- 2. You will be prompted to choose a Group from your Contacts.
- 3. The individual contacts in the group will load in the left blue box below.
- 4. To select 1 or more contacts to send a message to, drag the contact to the box on the right.

| Manual Entry                                 | Contacts         | Groups         | Upload    |  |
|----------------------------------------------|------------------|----------------|-----------|--|
| Recipients selection betw                    | ween tabs are re | t 2 . 0 select | ed.       |  |
| oad Contacts from:                           | My Team          | (3 Contacts)   | 0         |  |
| Fo select Recipients<br>Fo de-select, drag t |                  |                | the right |  |
| io de select, diag e                         | ine recipients   |                |           |  |
| CG8(658000                                   | 0000)            |                |           |  |
| SG(6580000                                   | 001)             | -              |           |  |
| Siri(6590000                                 | (000)            | 4              |           |  |
|                                              |                  |                |           |  |
|                                              |                  |                |           |  |
|                                              |                  |                |           |  |
|                                              |                  |                |           |  |
|                                              |                  |                |           |  |
|                                              |                  |                |           |  |
|                                              |                  |                |           |  |
|                                              |                  |                |           |  |
|                                              |                  |                |           |  |

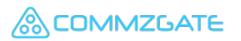

# 2.3.3 QuickSend Recipients - Upload File

By selecting the "Upload" tab, you can send messages to a list of recipients defined in your file.

You can also personalised message content sent to each recipient.

- 1. Choose "Upload" tab.
- 2. Click here to upload your recipient file. The list of mobile numbers will be previewed on the page before you send the message.
- 3. Click here if your message to each recipient is personalised.

|                                                                        | Message Inbox                                                                                                    |
|------------------------------------------------------------------------|----------------------------------------------------------------------------------------------------|
|                                                                        | » View Inbox (0 in last 30 days)                                                                                                    |
|                                                                        | Options                                                                                                    |
|                                                                        | <ul> <li>&gt; Use Number Mask</li> <li>&gt; Use Templates</li> <li>&gt; Enable Opt-Out</li> <li>&gt; Set Sender Name</li> <li>&gt; URL Shortener</li> <li>&gt; Schedule for later</li> <li>&gt; View History (0 in last 30 days)</li> </ul> |
| characters 1 message                                                   | To allow recipients to Opt Out, add the following line to your message:                                                                                                    |
| Manual Entry Contacts Groups Upload                                    | To unsub, reply with "NO"                                                                                                    |
| cipients selection between tabs are retained. O selected.              | <u>« Apply</u>                                                                                                    |
|                                                                        | 6                                                                                                    |
|                                                                        | Want to send messages to your contacts<br>for free? Find out about <u>PushBox</u><br><u>Messaging</u>                                                                                                    |
|                                                                        |                                                                                                    |
| oload a file containing recipient mobile numbers<br>le Format Example] |                                                                                                    |
| Browse No file selected.                                               |                                                                                                    |
|                                                                        |                                                                                                    |

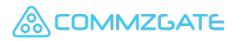

#### 2.3.4 QuickSend - Upload File Formats

#### Upload File with Mobile Numbers only

- 1. Mobile Number only
- 2. Each mobile number should be on its own line.
- 3. Only CSV file format is accepted.

| 1        |  |
|----------|--|
| 91112222 |  |
| 98561596 |  |
| 97693959 |  |

#### Upload File with Personalised Message

- 1. Mobile Number followed by a comma, and then the personalised message.
- 2. The personalised message should be enclosed in double quotes
- 3. Each mobile number and personalised message should be on its own line.
- 4. Only CSV file format is accepted.

91112222, "How are you?" 98561596, "Happy Birthday!" 97693959, "The meeting has been postponed"

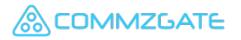

### 2.3.5 QuickSend - Scheduled Messaging

By clicking on the 'Scheduled for Later' link in the 'Options' menu, you will be able to set a future date and time for your message to be sent.

This feature works for all modes of recipient selection.

- 1. Select the 'Scheduled for Later' link in the 'Options' menu.
- 2. Choose the date and time that your message should be sent.
- 3. Click 'OK' to confirm the schedule.

1MZGATE

4. Click "Send Message" to submit the message broadcast . The message will be sent at the scheduled time.

|                                                                                                    | Message Inbox                                                                                                    |
|----------------------------------------------------------------------------------------------------|----------------------------------------------------------------------------------------------------|
|                                                                                                    | » View Inbox (0 in last 30 days)                                                                                                    |
|                                                                                                    | Options<br>» Use Number Mask<br>» Use Templates<br>» Enable Opt-Out<br>» Set Sender Name<br>» URL Shortener<br>» Schedule for later<br>» Schedule for later<br>» View History (9 in last 30 days) |
| Character Count<br>characters 1 message                                                                 | To allow recipients to Opt Out, add the following line to your message:                                                                                                    |
| Manual Entry Contacts Groups Upload                                                                     | To unsub, reply with "NO"                                                                                                    |
| Recipients selection between tabs are retained. 1 recipient selected.                                   | <u>« Apply</u>                                                                                                    |
|                                                                                                    |                                                                                                    |
|                                                                                                    |                                                                                                    |
| +]<br>Jountry Code required eg. 6598778888<br>Jeparate each number with a newline                       |                                                                                                    |
| Schedule for a later date                                                                               |                                                                                                    |
| Country Code required eg. 6598778888<br>eparate each number with a newline<br>Schedule for a later date |                                                                                                    |

## 2.4 Advanced - Overview

**Advanced** is designed for sending and receiving large volume of messages and the report for each broadcast or receive is organized into a Campaign.

Extra features such as automated opt-out functionality can be found here.

- 1. "Start Broadcast" is for sending of outgoing messages. Recipients with PushBox will be able to reply you.
- "Start Receive" is for receiving SMS messages from mobile users. You prompt mobile users to send SMS messages to the system shortcode 73333 and these messages will appear in your campaign report.
- 3. "Start Mobile Recall" is for sending SMS with real-time response tracking of acknowledgements. It is designed for crisis communications and emergency recalls. You can set retry intervals to resend the message if no acknowledgements is received.

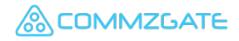

| Advanced                                                |                                                                |
|---------------------------------------------------------|----------------------------------------------------------------|
| Choose a Campaign to start                              |                                                                |
| » Start Broadcast                                       |                                                                |
| Send to a large group of mobile recipients,             | 000                                                            |
| organized by Campaigns.                                 | Invite your contacts to                                        |
| *Recipients with PushBox can reply to you               | download <u>PushBox</u> and send<br>messages to them for free: |
|                                                         | messages to them for nee.                                      |
| 2 » <u>Start Receive</u>                                | Invite Contacts                                                |
| Have mobile users send SMS messages to you<br>via 73333 |                                                                |
| Via 75555                                               |                                                                |
| » Start Mobile Recall                                   |                                                                |
| Send Emergency Recall notifications via SMS and track   |                                                                |
| acknowledgements received via 73333                     |                                                                |
|                                                         |                                                                |
|                                                         |                                                                |
| You have no starred Compaigned                          |                                                                |
| You have no starred Campaigns!<br>To star a Campaign,   |                                                                |
| click on its "star" in the <u>Reports</u> page.         |                                                                |

### 2.4.1 Broadcast Set Up - Campaign Name

On choosing "Start Broadcast", you will be taken through a step-by-step pages to setup your Campaign for sending.

- 1. Give your campaign a meaningful name so that the report of this Campaign can be easily referenced later.
- 2. You can click on "Use Current Date" to use the current date as the name for this Campaign.
- 3. These buttons allow you to proceed to the next step in the setup or to take one step back.

Click the right arrow to proceed to the next page.

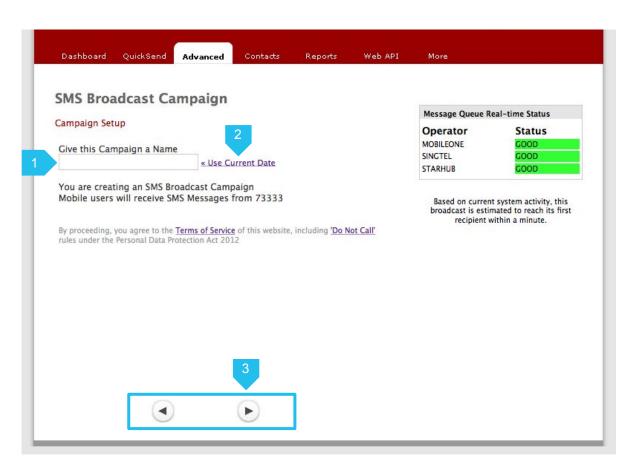

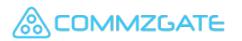

#### 2.4.1 Broadcast Set Up - Compose Message

Continue the setup of your Broadcast by composing the message for sending.

- Enter the message to the broadcast here. Supports up to 800 characters. Topic is optional and will appear only for MACH recipients.
- 5. Character counters indicate the number of characters and message parts needed to send the message. Long concatenated messages are sent using multiple SMS parts and will take longer to arrive at the recipient handset.
- 6. To allow a mobile recipient to opt-out of your future campaigns, you can simply let the recipient know that he or she can reply with the word "NO" to the shortcode 73333.

*The opt-out mobile number will appear in your Contacts page under the "Unsubscribes" section.* 

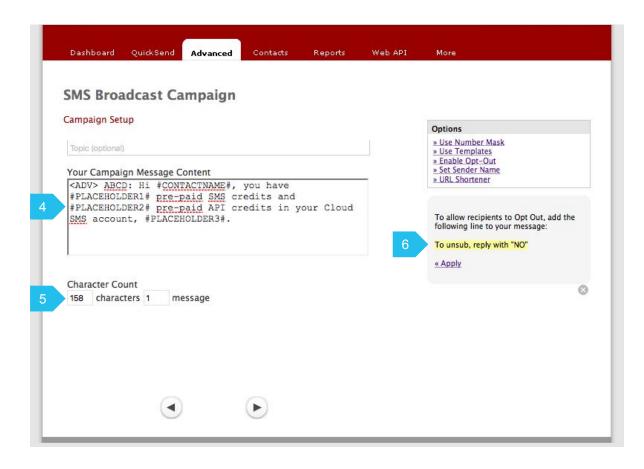

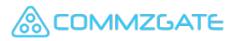

### 2.4.1 Broadcast Set Up - Using Placeholders

You can use placeholders and other options when composing the message for sending.

7. The use of placeholders allows you to personalize your messages.

Simply use the placeholder tags where you wish the custom words to appear in your SMS message.

#CONTACTNAME# = Name #PLACEHOLDER1# = Custom 1 #PLACEHOLDER2# = Custom 2

The values in the respective fields of your contacts' details will be used in place of the placeholder tags in the message.

8. Additional options are available.

If you have pre-defined message templates, you can choose from the list of templates.

|                                                                       |                      |   | Options<br>» Use Number Mask                                            |
|-----------------------------------------------------------------------|----------------------|---|-------------------------------------------------------------------------|
| Topic (optional)                                                      |                      | 8 | » Use Templates<br>» Enable Opt-Out                                     |
| Your Campaign Message Content<br><adv> ABCD: Hi #CONTACTNAME#,</adv>  | you have             | - | » Set Sender Name<br>» URL Shortener                                    |
| #PLACEHOLDER1# pre-paid SMS c                                         | redits and           |   |                                                                         |
| <pre>#PLACEHOLDER2# pre-paid API c SMS account, #PLACEHOLDER3#.</pre> | redits in your Cloud |   | To allow recipients to Opt Out, add the following line to your message: |
|                                                                       |                      |   | To unsub, reply with "NO"                                               |
|                                                                       |                      |   | « Apply                                                                 |
| Character Count                                                       |                      |   |                                                                         |
| 158 characters 1 message                                              |                      | L |                                                                         |
|                                                                       |                      |   |                                                                         |
|                                                                       |                      |   |                                                                         |

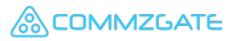

#### 2.4.1 Broadcast Set Up - Select Recipients

After setting up your message and proceeding to the next page, you will be prompted to choose the Contact Group to send this Campaign to.

9. Make the selection by dragging the chosen Group Name to the right blue box.

You must have at least 1 Group created in your Contacts for them to show up on this page.

|                   | lcast Camp                                 | aign                            | :s Reports   | Web API | More |  |
|-------------------|--------------------------------------------|---------------------------------|--------------|---------|------|--|
|                   | lobal Numbers be<br><u>Preview</u> )<br>ts | them to the box<br>fore sending | on the right |         |      |  |
| You have selected | l O SMS recipients an                      | d 0 Mach-enabled rec            | ipients.     |         |      |  |
|                   |                                            | $\triangleright$                |              |         |      |  |

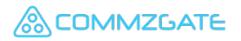

#### 2.4.1 Broadcast Set Up - Start Time

This is the final step of the Campaign setup.

- 10. You can start the broadcast immediately by clicking "Start".
- 11. Or you can choose to start the Campaign at a later time or date by clicking "later".
- 12. If you have chosen to start the campaign later, please choose the date and time that your message should be sent.

Click 'OK' to confirm the schedule.

Then click "Start" to submit the broadcast campaign . The broadcast will begin at the scheduled time.

| Campaign S<br>You are alr | ietup<br>nost done with               | 11 aig       | n Setup!        |                    |           |  |
|---------------------------|---------------------------------------|--------------|-----------------|--------------------|-----------|--|
|                           | art the Campaig                       |              |                 |                    |           |  |
| 2016-02-                  | Campaign for a<br>04<br>: 53          | a later date |                 |                    |           |  |
| ОК                        |                                       |              |                 |                    |           |  |
|                           | Start                                 |              |                 |                    |           |  |
|                           | cast is estimate<br>to reach its last |              | ninutes to read | ch its first recip | pient and |  |

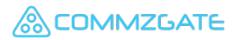

#### 2.4.2 Receive Set Up - Campaign Name

On choosing "Start Receive", you will be taken through a step-by-step pages to setup your Receive Campaign for receiving messages.

*This step looks the same as that for the Broadcast Campaign.* 

- 1. Give your campaign a meaningful name so that the report of this campaign can be easily referenced later.
- 2. You can click on "Use Current Date" to use the date as the name for this Campaign.
- 3. These buttons allow you to proceed to the next step in the setup or to take one step back.

Click the right arrow to proceed to the next page.

| SMS Receive (<br>Campaign Setup             | Campaign                                                                                               |  |
|---------------------------------------------|----------------------------------------------------------------------------------------------------|--|
| Give this Receive Car                       | mpaign a Name                                                                                          |  |
| SMS Inbox                                   | « Use Current Date                                                                                     |  |
| You are creating a Re                       | eceive Campaign.                                                                                       |  |
| Mobile Users can ser<br>auto-reply SMS from | nd SMS Messages to your campaign and receive an using 73333.                                           |  |
|                                             | MS Projection View, click on the appropriate report link when<br>Report. No special setup is required. |  |
|                                             |                                                                                                    |  |
|                                             | 3                                                                                                    |  |
|                                             | ▼                                                                                                    |  |

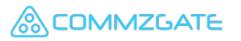

#### 2.4.2 Receive Set Up - Choose Keyword

To have your Receive Campaign receive messages, mobile users **must** send in messages that begin with a keyword linked to your campaign.

4. Enter your chosen keyword here. This can be any word that relates to your campaign, brand name or event name.

A confirmation will be displayed if the keyword is available.

| Dashboard | QuickSend        | Advanced     | Contacts      | Reports | Web API | More |  |
|-----------|------------------|--------------|---------------|---------|---------|------|--|
| SMS Reco  | eive Camp        | aign         |               |         |         |      |  |
|           | ord for this car | npaign       |               |         |         |      |  |
| abc       | <b></b>          | This keyword | is available. |         |         |      |  |
| <u>j</u>  | their message.   |              |               |         |         |      |  |
|           |                  |              | ►             |         |         |      |  |

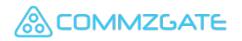

#### 2.4.2 Receive Set Up - Set Auto-Reply

For each message received by your Campaign, you can choose to have an auto-reply message sent back to the mobile user.

5. Enter your auto-reply message here. Message must be less 160 characters or less.

You can leave this blank if no auto-reply is required.

6. Additional options are available.

If you had registered for Number Masking, you can select a Number Mask value here.

(Number Masking allows the sending of messages with your customized Sender name instead of a string of numbers.)

If you have pre-defined message templates, you can choose from the list of templates.

| low would you like to a<br>Thank you | uto-reply to mobile sen | ders who SMS in? | - 6 | » Use Number Mask<br>» Use Templates                     |
|--------------------------------------|-------------------------|------------------|-----|----------------------------------------------------------|
|                                      |                         |                  |     | » Enable Opt-Out<br>» Set Sender Name<br>» URL Shortener |
|                                      |                         |                  |     | Thank you<br>« Apply this Template                       |
| Character Count                      |                         |                  |     |                                                          |
| 9 characters 1                       | message                 |                  | L   |                                                          |

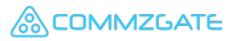

#### 2.4.2 Receive Set Up - Start & End Time

This is the final step of the Campaign setup.

7. Receive Campaigns require a defined end-date.

Choose how long you require this Campaign will run by selecting the enddate here.

- 8. You can choose to start the Campaign at a later date by clicking "later".
- 9. Otherwise, you can start the broadcast by clicking "Start Campaign"

| Dashboard                        | QuickSend     | Advanced        | Contacts     | Reports  | Web API | More |  |
|----------------------------------|---------------|-----------------|--------------|----------|---------|------|--|
| SMS Rece                         | ive Cam       | paign           |              |          |         |      |  |
| Campaign Setu                    | p             |                 |              |          |         |      |  |
| You are almos                    | t done with t | he Campaign S   | etup!        |          |         |      |  |
| Customize the                    |               | mpaign will end | d (default 2 | months): |         |      |  |
| 2016-03-01                       |               |                 |              |          |         |      |  |
|                                  |               |                 |              |          |         |      |  |
| You can start to or start the Ca |               |                 |              |          |         |      |  |
|                                  |               |                 |              |          |         |      |  |
|                                  | Start         |                 |              |          |         |      |  |
|                                  |               |                 |              |          |         |      |  |
|                                  |               |                 |              |          |         |      |  |
|                                  |               |                 |              |          |         |      |  |
|                                  |               | (               | Þ            |          |         |      |  |
|                                  | $\bigcirc$    |                 |              |          |         |      |  |
|                                  |               |                 |              |          |         |      |  |

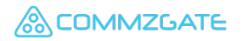

### 2.4.3 Mobile Recall - Set Campaign Name

On choosing "Start Mobile Recall", you will be taken through a step-by-step pages to setup your Recall Campaign.

- 1. Give your campaign a meaningful name so that the report of this Mobile Recall can be easily referenced later.
- 2. You can click on "Use Current Date" to use the current date as the name for this Mobile Recall .
- 3. These buttons allow you to proceed to the next step in the setup or to take one step back.

Click the right arrow to proceed to the next page.

| Aobile Reca                                   | 11                                         |                                                                                                  |            |  |  |
|-----------------------------------------------|--------------------------------------------|--------------------------------------------------------------------------------------------------|------------|--|--|
| call Setup                                    |                                            | 2                                                                                                |            |  |  |
| ive this Mobile R                             | ecall a Name                               |                                                                                                  |            |  |  |
|                                               | <u>«</u>                                   | Use Current Date                                                                                 |            |  |  |
| ou are creating a<br>lobile users will r      |                                            | sages from 73333                                                                                 |            |  |  |
| Making an and the first                       |                                            |                                                                                                  |            |  |  |
| I messages will be ro<br>proceeding, you ag   | outed via SMS. Inter<br>the to the Terms o | scribes filtering and Pu<br>mational Numbers not<br>f <u>Service</u> of this website<br>Act 2012 | supported. |  |  |
| I messages will be ro<br>proceeding, you ag   | outed via SMS. Inter<br>the to the Terms o | national Numbers not<br>f Service of this website                                                | supported. |  |  |
| I messages will be ro<br>/ proceeding, you ag | outed via SMS. Inter<br>the to the Terms o | national Numbers not<br>f Service of this website                                                | supported. |  |  |
| I messages will be ro<br>/ proceeding, you ag | outed via SMS. Inter<br>the to the Terms o | national Numbers not<br>f Service of this website                                                | supported. |  |  |
| Il messages will be ro                        | outed via SMS. Inter<br>the to the Terms o | national Numbers not<br>f Service of this website                                                | supported. |  |  |

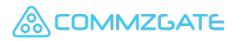

#### 2.4.3 Mobile Recall - Response Settings

To have your Mobile Recall track the recipient acknowledgment rate, mobile users **must** send in messages that begin with a keyword linked to your Recall campaign.

 Enter your chosen response keyword here. This can be any acknowledgement code.

A confirmation will be displayed if the keyword is available.

- 5. You can set the number of attempts to resend the message if there is no response from the recipient.
- 6. You can set the time interval before resending the message.

| Dashboard        | QuickSend Advar                       | nced Conta      | ts Reports         | Web API    | More |  |
|------------------|---------------------------------------|-----------------|--------------------|------------|------|--|
| Mobile R         | ecall                                 |                 |                    |            |      |  |
| Recall Setup     |                                       |                 |                    |            |      |  |
|                  | ould use this keywor                  |                 |                    |            |      |  |
| 4 ak             | This k                                | eyword is avail | able.              |            |      |  |
|                  | have to send SMS me<br>their message. | essages to 733  | 33 with this keywo | ord in the |      |  |
| 5 No. of Retries |                                       |                 |                    |            |      |  |
|                  |                                       | Minutes         |                    |            |      |  |
| o intervar betwo |                                       | Minutes         |                    |            |      |  |
|                  |                                       |                 |                    |            |      |  |
|                  |                                       |                 |                    |            |      |  |
|                  |                                       |                 |                    |            |      |  |
|                  |                                       |                 |                    |            |      |  |
|                  |                                       |                 |                    |            |      |  |
|                  |                                       |                 |                    |            |      |  |
|                  |                                       |                 |                    |            |      |  |
|                  |                                       |                 |                    |            |      |  |
|                  |                                       |                 |                    |            |      |  |

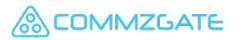

#### 2.4.3 Mobile Recall - Compose Message

Continue the setup of your Mobile Recall by composing the message for sending.

7. Enter the message to send here (up to 800 characters). A pre-populated message based on the acknowledgement code will appear. You can further edit the message if needed.

*Topic is optional and will appear only for MACH recipients.* 

- 8. Character counters indicate the number of characters and message parts needed to send the message. Long concatenated messages are sent using multiple SMS parts and will take longer to arrive at the recipient handset.
- 9. Additional options are available.

If you have pre-defined message templates, you can choose from the list of templates.

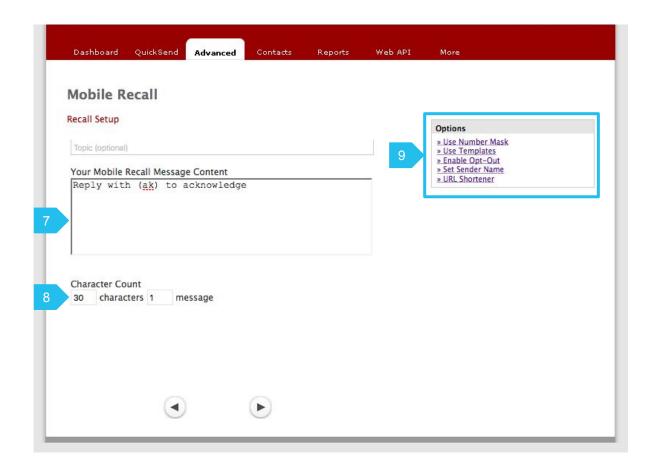

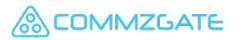

### 2.4.3 Mobile Recall - Set Auto-Reply

For each acknowledgement message received by your Mobile Recall, you can choose to have an auto-reply message sent back to the mobile user.

10. Enter your auto-reply message here. Message must be less 160 characters or less.

You can leave this blank if no auto-reply is required.

11. Additional options are available.

If you had registered for Number Masking, you can select a Number Mask value here.

(Number Masking allows the sending of messages with your customized Sender name instead of a string of numbers.)

If you have pre-defined message templates, you can choose from the list of templates.

| Mobile Re                       | call                                   |                                            |                               |          |                                                                                               |  |
|---------------------------------|----------------------------------------|--------------------------------------------|-------------------------------|----------|-----------------------------------------------------------------------------------------------|--|
| Recall Setup                    | can                                    |                                            |                               |          |                                                                                               |  |
| How would you<br>response has n | u like to auto-rep<br>not been configu | ply to a mobile sen<br>red? (Leave blank f | der when a indivi<br>or none) | dualised | Options  » Use Number Mask » Use Templates » Enable Opt-Out » Set Sender Name » URL Shortener |  |
| •                               |                                        |                                            |                               |          |                                                                                               |  |
|                                 |                                        |                                            |                               |          |                                                                                               |  |
| Character Cour<br>characte      | Statistics of the second second        | ge                                         |                               |          |                                                                                               |  |
|                                 |                                        |                                            |                               |          |                                                                                               |  |
|                                 |                                        |                                            |                               |          |                                                                                               |  |
|                                 |                                        |                                            |                               |          |                                                                                               |  |

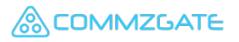

## 2.4.3 Mobile Recall - Select Recipients

After setting up your message and proceeding to the next page, you will be prompted to choose the Contact Group to send this Mobile Recall to.

12. Make the selection by dragging the chosen Group Name to the right blue box.

You must have at least 1 Group created in your Contacts for them to show up on this page.

|   | Dashboard QuickSe                               | and Advanced                           | Contacts               | Reports                     | Web API | More |  |
|---|-------------------------------------------------|----------------------------------------|------------------------|-----------------------------|---------|------|--|
|   | Mobile Recall Recall Setup                      |                                        |                        |                             |         |      |  |
|   | To select Recipient Gro<br>Filter out Global No | oups, drag them t<br>umbers before ser | o the box on<br>ding   | the right                   |         |      |  |
| 2 | My Team<br>(3 Contacts <u>Preview</u>           | w 🔿                                    | Key Conta<br>(3 Contac | acts<br>ts <u>Preview</u> ) |         |      |  |
|   |                                                 |                                        |                        |                             |         |      |  |
|   |                                                 |                                        |                        |                             |         |      |  |
|   | You have selected 3 SMS re                      | ecipients and 0 MACH                   | -enabled recipie       | ents.                       |         |      |  |
|   |                                                 | •                                      | Þ                      |                             |         |      |  |
|   |                                                 | •                                      |                        |                             |         |      |  |

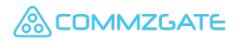

#### 2.4.3 Mobile Recall - Set Start & End Time

This is the final step of the Mobile Recall setup.

13. Mobile Recall Campaigns require a defined end-date.

Choose how long you require this Mobile Recall will run by selecting the end-date here.

14. You can choose to start the Mobile Recall at a later date by clicking "later".

If you have chosen to start the campaign later, please choose the date and time that your message should be sent.

Click 'OK' to confirm the schedule, followed by clicking "Start".

15. Otherwise, you can start the Mobile Recall immediately by clicking "Start".

| Dashboard                           | QuickSend                              | dvanced Contact         | s Reports     | Web API | More |  |
|-------------------------------------|----------------------------------------|-------------------------|---------------|---------|------|--|
| Mobile R                            | ecall                                  |                         |               |         |      |  |
| Recall Setup                        |                                        |                         |               |         |      |  |
| You are alm                         | ost done with the                      | Mobile Recall Setup!    |               |         |      |  |
| Customize t<br>2016-02-16<br>12 : ( |                                        | le Recall will end (del | fault 1 day): |         |      |  |
|                                     | t the Mobile Reca<br>Mobile Recall now |                         |               |         |      |  |
| 2016-02-15                          | 10bile Recall for a                    | later date              |               |         |      |  |
| ОК                                  |                                        |                         |               |         |      |  |
| 5                                   | Start                                  |                         |               |         |      |  |
|                                     |                                        | Þ                       |               |         |      |  |

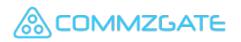

# 3 Contacts

| COMMZGATE                                                                                                    | <u>My Profile   Buy SMS   Sign</u><br><b>ABCD</b> (abc@company.co |         |                |
|----------------------------------------------------------------------------------------------------|-------------------------------------------------------------------|---------|----------------|
| ashboard QuickSend Advanced Contacts                                                                                                    | Reports                                                           | Web API | More           |
| ontacts                                                                                                    |                                                                   |         | Type to Search |
| ou have 2 Contact Groups<br>dd Group & Upload Contacts   Advanced Contacts Uplo<br>nSubscribes   Search Contacts   Sort   Remove All   Me |                                                                   |         |                |
| <b>Key Contacts</b><br>ast edited: 2016-02-04 11:27:24                                                                                    | Remove                                                            | Details |                |
| 3 contacts                                                                                                    |                                                                   |         |                |
| My Team 🍰<br>.ast edited: 2016-02-04 11:25:15                                                                                             | Remove                                                            | Details |                |
| 3 contacts                                                                                                    |                                                                   |         |                |
|                                                                                                    |                                                                   |         |                |

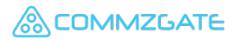

### 3.1 Contacts - Overview

The **Contacts** module stores and organizes your Contacts into groups. It also manages functions such as subscriptions and unsubscribes.

- 1. This blue box contains the features and options which are available for the current page.
- 2. All your Groups are listed on this page.
- 3. Click on "Details" to view the individual contacts within the group.

| ontacts                                                               |                  |                | Type to Search |
|-----------------------------------------------------------------------|------------------|----------------|----------------|
| You have 2 Contact Groups<br>Add Group & Upload Contacts   Advanced ( | Contacts Upload  |                |                |
| UnSubscribes   Search Contacts   Sort   Rer                           | nove All   Merge |                |                |
|                                                                       |                  | 3              |                |
| Key Contacts 🝰<br>Last edited: 2016-02-04 11:27:24                    | Remove           | Details        |                |
| 3 contacts                                                            |                  |                |                |
| My Team 🍰                                                             | Remove           | <u>Details</u> |                |
| Last edited: 2016-02-04 11:25:15<br>3 contacts                        |                  |                |                |

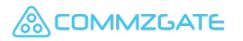

# 3.2 Contacts - Contact Groups

All your Groups are listed on the Contacts page.

1. You can edit or rename the Contact Groups by clicking on the Contact Group name.

You can also re-order your groups by dragging a selected Group up or down the page using the group icon.

2. Click on "Details" to view the individual contacts within the group.

| ontacts                                                                                                    |                                     |         | Type to Search |
|----------------------------------------------------------------------------------------------------|-------------------------------------|---------|----------------|
| You have 2 Contact Groups<br>Add Group & Upload Contacts   Advanced C<br>UnSubscribes   Search Contacts   Sort   Rem | ontacts Upload  <br>ove All   Merge |         |                |
|                                                                                                    |                                     | 2       |                |
| My Team 🝰                                                                                                    | Remove                              | Details |                |
| 3 contacts                                                                                                    |                                     |         |                |
|                                                                                                    |                                     |         |                |
| Key Contacts 🔗<br>Last edited: 2016-02-04 11:46:21                                                                   | Remove                              | Details |                |
| 3 contacts                                                                                                    |                                     |         |                |

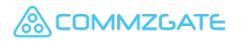

## 3.2.1 Contacts - Create Contact Groups

When creating a new contact group, you can choose to upload contacts at the same time.

Or you can choose to add contacts manually at a later time.

1. Click on "Add Group & Upload Contacts" link to create a new contact group.

| You have 2 Contact Groups                                                               | enterte lielend i                    |                | Type to Search |
|-----------------------------------------------------------------------------------------|--------------------------------------|----------------|----------------|
| Add Group & Upload Contacts   Advanced C<br>UnSubscribes   Search Contacts   Sort   Rem | ontacts upload  <br>love All   Merge |                |                |
| My Team &<br>Last edited: 2016-02-29 16:02:38                                           | Remove                               | Details        |                |
|                                                                                         |                                      |                |                |
| Key Contacts 🝰<br>Last edited: 2016-02-04 11:46:21                                      | Remove                               | <u>Details</u> |                |
| 3 contacts                                                                              |                                      |                |                |

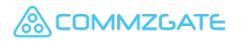

#### Contacts / Contact Groups

## 3.2.1 Contacts - Create Contact Groups

On clicking the "Add Group & Upload Contacts" in the blue menu box , you will be prompted to name your Contact Group and upload your Contacts list.

- 2. On clicking the "Add Groups" in the blue menu box , you will be prompted to give a name for your new Contact Group.
- 3. You have the option to upload your Contacts list from a CSV file or add contacts at a later time if no file is selected.
- 4. Click "Proceed" to create your new Contact Group. The contact group will be populated with any contacts uploaded.
- 5. The format of the contacts file to be uploaded is found on this page as well.

Phone, Name, Email, Value1, Value2, Value3

Example, 65-9111111,CG,ceo@abc.com,CEO,001,ABC 1-23774647,Siri,,,,

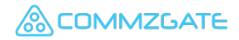

| Contacts              | 5                                       |          |          |    |                                                                                                    |
|-----------------------|-----------------------------------------|----------|----------|----|----------------------------------------------------------------------------------------------------|
| « Back to G           | roups List                              |          |          |    |                                                                                                    |
|                       |                                         |          |          |    | Upload File Formats                                                                                                    |
| Give this ne          | ew Contact Group                        | o a name |          |    | For mobile numbers within your hon<br>country, prepare your list as follows,<br>with no need for county code in the<br>number:                                                 |
| Select your<br>Browse | Recipients file (.<br>No file selected. | csv)     |          | 5  | eg.<br>98172726,Chris<br>97657268,Greg                                                                                                    |
|                       |                                         |          | 4 Proces | ed | International Mobile Numbers<br>For mobile numbers out of your<br>country, you have to indicate the<br>country code of the number and use<br>dash to separate the country code |

## 3.3 Contacts - Individual Contacts

On clicking the "Details" link for a group, the individual contacts within the group will appear.

- 1. You can search for a contact within a Group by their Mobile Number, Email or Name.
- 2. You can click on "Export" to export your list of Contacts to a CSV file which can be opened in a spreadsheet.
- 3. You can further click on "Edit" to edit the Individual Contact information.
- 4. You can click on "Remove" to remove the Individual Contact from the group.
- 5. CommzGate enables free messaging to mobile users who have CG PushBox installed.

If your contact has CG PushBox, the appropriate icon will show next to the contact.

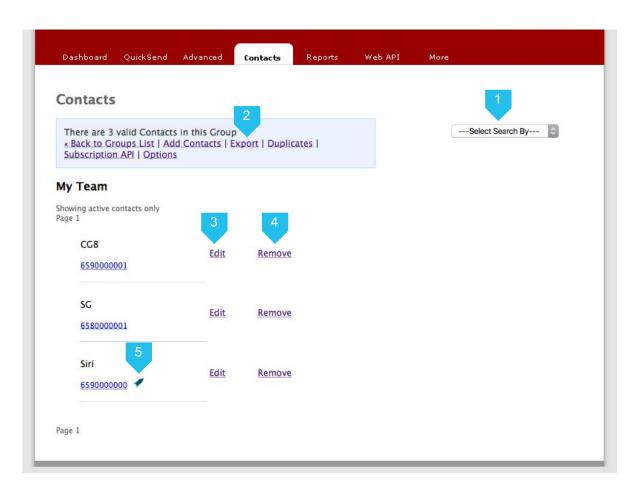

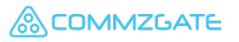

# 3.3.1 Contacts -Edit Individual Contacts

On clicking the "Edit" link for a Contact, the individual contact details will appear.

- 1. You can add an optional Contact Name.
- 2. You can edit the Mobile Number with country code
- 3. Up to 3 custom fields are available for use.
- 4. Click "Save" to save your changes.

| There are 3 valid Contacts in this Group<br><u> « Back to Groups List   Add Contacts   Export   Duplicates  </u><br>Subscription API   Options | Select Search By |
|----------------------------------------------------------------------------------------------------|------------------|
| My Team                                                                                                    |                  |
| Showing active contacts only<br>Page 1                                                                                                    |                  |
| CG8                                                                                                    |                  |
| <u>6590000001</u>                                                                                                    |                  |
| 8                                                                                                    |                  |
| Edit Contact                                                                                                    |                  |
| 1 Name<br>CG8                                                                                                    |                  |
| Cell Phone                                                                                                    |                  |
| 2 65 90000001                                                                                                    |                  |
| Email Address                                                                                                    |                  |
| Custom 1                                                                                                    | Edit Remove      |
|                                                                                                    |                  |
| Custom 2                                                                                                    |                  |
| Custom 3                                                                                                    |                  |
|                                                                                                    |                  |
|                                                                                                    |                  |
|                                                                                                    | - CC             |

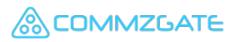

#### 3.3.2 Contacts - Add New Contacts

Once a contact group is created, you can add or upload contacts at any time.

- 1. Click on "Add Contacts" link to display the links to add contacts manually or upload contacts.
- 2. Select the link "Add Contacts Manually".
- 3. You can add an optional Contact Name.
- 4. Add the Mobile Number with country code. Default country code is 65 (Singapore).
- 5. You can add an optional Email Address.
- 6. Up to 3 custom fields are available for use.
- 7. Click "Add Contact to this Group" to add your new contact.

MMZGATE

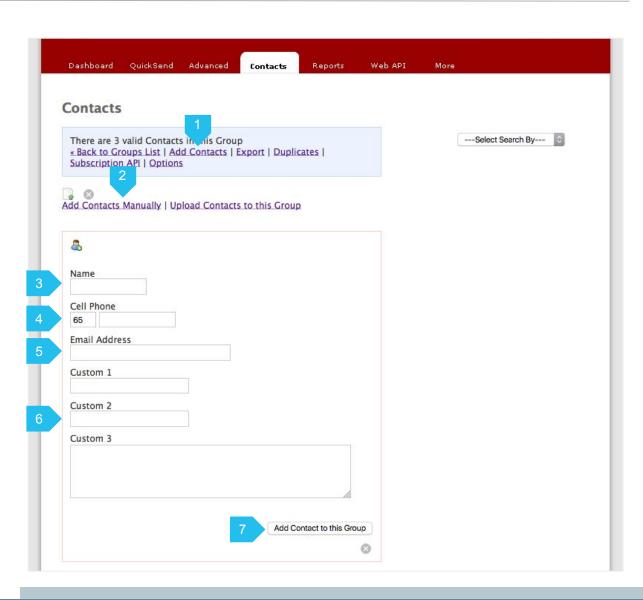

# 3.3.3 Contacts - Upload New Contacts

Once a contact group is created, you can add or upload contacts at any time.

- 1. Click on "Add Contacts" link to display the links to add contacts manually or upload contacts.
- 2. Select the link "Upload Contacts to this Group".
- 3. Select the file with your Contacts list . You need to upload your Contacts list from a CSV file in the following format.

Phone, Name, Email, Value1, Value2, Value3

Example, 65-9111111,CG,ceo@abc.com,CEO,001,ABC 1-23774647,Siri,,,,

Each contact should be in a new line.Values can be blank if they are not used.

- If phone numbers include country code, use a dash to separate the country code from the mobile number

4. Click "Proceed" to upload your contacts.

OMMZGATE

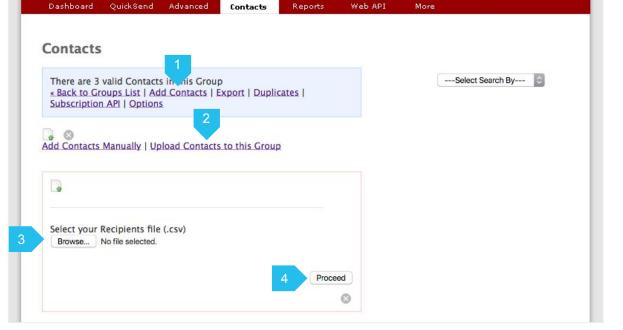

## 3.3.3 Contacts - Upload New Contacts

#### Upload File (CSV format)

Each contact should be on its own line. Only CSV file format is accepted. The fields should have the following values

- 1. Phone (Compulsory) Must be a valid Singapore registered mobile number (Singtel, M1 or Starhub only)
- 2. Name Optional. Values can be blank if they are not used.
- 3. Email Optional. Values can be blank if they are not used.
- 4. Custom 1 Optional.Values can be blank if they are not used.
- 5. Custom 2 Optional.Values can be blank if they are not used.
- 6. Custom 3 Optional.Values can be blank if they are not used.

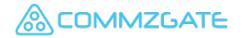

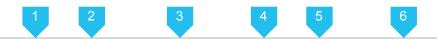

91112222,CEO,ceo@abc.com,HQ,ABC Inc,Zone1 98561596,CTO,cto@aaa.com,ITD,AAA LLP,Zone2 97693959,CFO,cfo@xyz.com,OFC,XYX Ltd,Zone3

Example 1a - CSV file (in Text Editor)

91112222, , ,HQ,ABC Inc,Zone1 98561596, , ,ITD,AAA LLP,Zone2 97693959, , ,OFC,XYX Ltd,Zone3

Example 1b - CSV file with Custom Value Fields only

91112222 98561596 97693959

Example 1c - CSV file with Mobile number only

#### 3.3.3 Contacts - Upload New Contacts

| 1        | 2   | 3           | 4   | 5       | 6     |
|----------|-----|-------------|-----|---------|-------|
| 91112222 | CEO | ceo@abc.com | HQ  | ABC Inc | Zone1 |
| 98561596 | СТО | cto@aaa.com | ITD | AAA LLP | Zone2 |
| 97693959 | CFO | cfo@xyz.com | OFC | XYZ Ltd | Zone3 |

Example 2a - CSV file (in Excel)

| 91112222 |  | HQ  | ABC Inc | Zone1 |
|----------|--|-----|---------|-------|
| 98561596 |  | ITD | AAA LLP | Zone2 |
| 97693959 |  | OFC | XYZ Ltd | Zone3 |

Example 2b - CSV file with Custom Value Fields only (in Excel)

Note: Excel files must be exported to CSV file format before uploading

#### 

#### 3.3.4 Contacts - Advanced Contacts Upload

Advanced Contacts Upload is an option to upload contacts to multiple groups with a single file upload.

The contacts will be created with mobile numbers and name only.

This option should be used for uploading to existing groups only.

1. Click on "Advanced Contacts Upload".

#### Important note

The CSV file format is different if you are adding contacts with custom values. You should select "Add Group & Upload Contacts" or "Add Contacts" instead. (see section 3.2.1 and 3.3.3)

| Ontacts<br>You have 2 Contact Groups<br>Add Group & Upload Contacts   Advanced Contacts | Upload |         | Type to Search |
|-----------------------------------------------------------------------------------------|--------|---------|----------------|
| UnSubscribes   Search Contacts   Sort   Remove All                                      |        |         |                |
| My Team 2<br>Last edited: 2016-02-29 16:02:38<br>3 contacts                             | Remove | Details |                |
| Key Contacts 🏾 🍰                                                                        | Remove | Details |                |
| Last edited: 2016-02-04 11:46:21<br>3 contacts                                          |        |         |                |

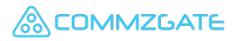

#### 3.3.4 Contacts - Advanced Contacts Upload

Advanced Contacts Upload is an option to upload contacts to multiple groups with a single file upload.

The contacts will be created with mobile numbers and name only.

- 2. You will be prompted to upload your Contacts list from a CSV file.
- 3. You need to upload your Contacts list from a CSV file in the following format.

Phone, Name, Group1, Group2, Group3,

Example, 65-9111111,CG8,My Team,Key Contacts

- Each contact should be in a new line.
- Group name must be an existing group.
- If phone numbers include country code, use a dash to separate the country code from the mobile number.
- 4. Click "Proceed" to upload your contacts.

| Dashboard QuickSend Advanced                                                                                                    | Contacts Reports              | Web API | More                                                                                                    |
|----------------------------------------------------------------------------------------------------|-------------------------------|---------|----------------------------------------------------------------------------------------------------|
| Contacts                                                                                                    |                               |         |                                                                                                    |
| « Back to Groups List                                                                                                    |                               |         |                                                                                                    |
|                                                                                                    |                               |         | Upload File Formats                                                                                                    |
| This is an advanced feature for uploadin<br>groups.<br>Group Name must be specified in uploa<br>Please use "Add Group" for adding cont<br>Select your Recipients file (.csv)<br>Browse No file selected. | d file (see valid file format | ).      | Local Mobile Numbers<br>For mobile numbers within you<br>home country, prepare your lis<br>as follows, with no need for<br>county code in the number:<br>eg.<br>98172726, Chris, Group1, Group<br>97657268, Greg, Group1, Group<br>1, Group<br>International Mobile Number<br>For mobile numbers out of you<br>country, you have to indicate th<br>country code of the number an<br>use a dash to separate the |

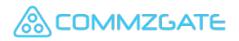

# 4 Reports

| & COMMZGATE                                                                                                    |                |               | My Profile   Buy SMS   Sign-out<br>ABCD (abc@company.com) |
|----------------------------------------------------------------------------------------------------|----------------|---------------|-----------------------------------------------------------|
| Dashboard QuickSend Advanced Contacts                                                                                                | Reports        | Web API       | More                                                      |
| Campaign Reports                                                                                                    |                |               | Type to Search                                            |
| You are viewing your most recent Campaigns<br>Refresh List                                                                           |                |               |                                                           |
| Eilter                                                                                                    |                |               |                                                           |
| Page 1<br>Page 1<br>Mobile Recall Campaign<br>1 targeted recipients<br>Start Time: 2015-12-11 11:42:00<br>Status: Broadcast Executed | <u>Details</u> | <u>Delete</u> |                                                           |
| 20160105 Broadcast<br>Broadcast Campaign<br>1 targeted recipients<br>Start Time: 2016-03-03 11:08:00<br>Status: Broadcast Executed   | <u>Details</u> | Delete        |                                                           |
| 20160105 Recall<br>Mobile Recall Campaign<br>1 targeted recipients<br>Start Time: 2016-01-05 11:47:00<br>Status: Broadcast Executed  | Details        | <u>Delete</u> |                                                           |

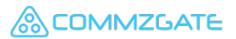

### 4.1 Reports - Overview

**Reports** contains the information on all the Campaigns that you had created before. Under each report, there is a graphical summary plus details of each message sent or received organized by status.

- 1. All your Campaign reports are listed here. You can browse by page or search for a Campaign name.
- 2. You can click on the Star to mark a Campaign as a favorite. Favorite campaigns will appear in the favorites list on the Campaign page.
- 3. You can click on "Details" to view the Campaign report and details.

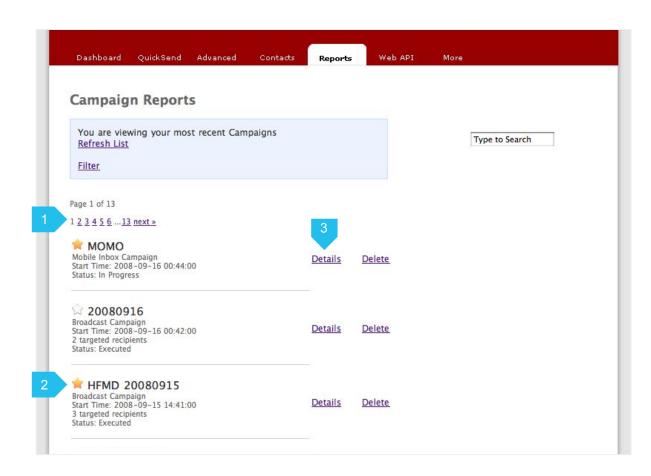

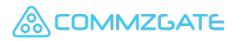

# 4.2 Reports - Broadcast Campaign

For each report, there is a graphical summary plus details of each message sent organized by status.

- 1. A summary graph lets you know instantly the overall status of the messages sent for the Campaign.
- 2. This is the message content you had sent for the Campaign.
- 3. Details include the real-time progress of a Campaign's broadcast, plus the recipient group it was sent to.
- 4. The individual message details for each status type can be viewed by clicking "View Logs"

ЛМZGATE

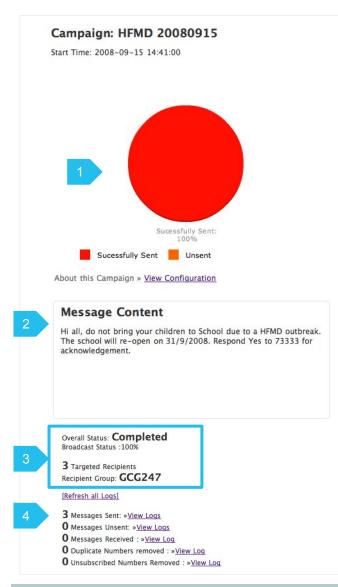

# 4.3 Reports - Receive Campaign

For Receive campaign report, you can view the campaign details and the messages received.

- You can click on the link "View Configuration" to view the campaign details or abort the campaign. The autoreply message can also be edited here.
- 2. Details include the real-time status of the Campaign.
- The individual message details for each status type can be viewed by clicking "View Log"

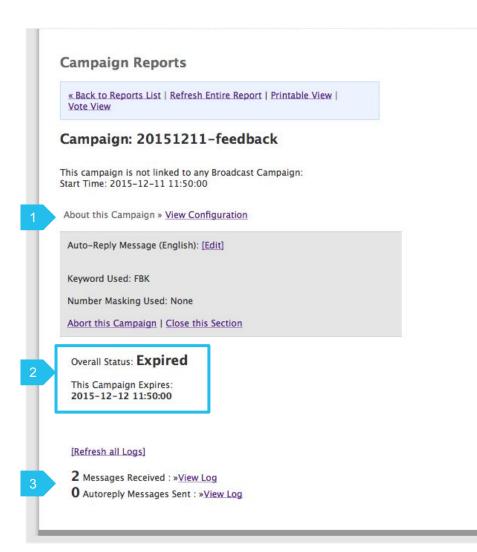

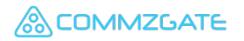

# 4.4 Reports - Mobile Recall

For Mobile Recall campaign report, you can view a graphical summary of the messages sent with real-time acknowledgement tracking.

- 1. A summary graph lets you know instantly the overall status of the messages sent and acknowledgements received.
- 2. This is the message content you had sent for the Campaign.
- 3. Details include the real-time progress of a Campaign's broadcast, plus the recipient group it was sent to.
- 4. A summary of the acknowledgement rate is displayed. The individual message details for each status type can be viewed by clicking "View Log".

MZGATE

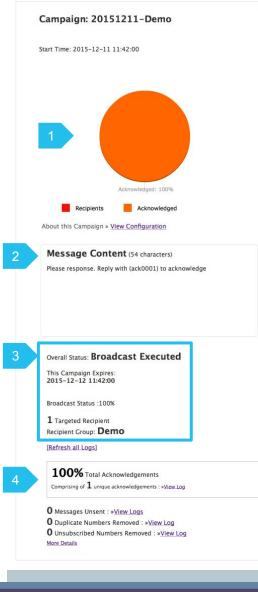

# 5 Cloud API

| SCOM                               | MZGA          | TE           |                       |          |         |      | <u>My Profile   Buy SMS   Sign-</u><br>ABCD (abc@company.co |
|------------------------------------|---------------|--------------|-----------------------|----------|---------|------|-------------------------------------------------------------|
| Dashboard Qu                       | ickSend Ac    | lvanced      | Contacts              | Reports  | Web API | More |                                                             |
|                                    |               |              |                       |          |         |      |                                                             |
| Veb API                            |               |              |                       |          |         |      |                                                             |
| Your Web API ac                    |               |              |                       |          |         |      |                                                             |
| View API Usage                     | Manage MO     | Config       |                       |          |         |      |                                                             |
| Direct-to-Te                       | lco™ Real-    | time Sta     | itus                  |          |         |      |                                                             |
| Operator                           | Status        | Detail       | 5                     |          |         |      |                                                             |
| MOBILEONE                          | GOOD          | Updated      | 2016-02-04 1          | 2:03:24  |         |      |                                                             |
| SINGTEL                            | GOOD          | Updated:     | 2016-02-04 1          | 2:03:21  |         |      |                                                             |
| STARHUB                            | GOOD          | Updated:     | 2015-12-01 1          | 4:08:41  |         |      |                                                             |
|                                    |               |              |                       |          |         |      |                                                             |
|                                    |               |              |                       |          |         |      |                                                             |
| API Account                        | Info          |              |                       |          |         |      |                                                             |
|                                    |               |              |                       |          |         |      |                                                             |
| Your Web API ID<br>Your Web API Pa |               | oe set via y | vour <u>Profile</u> p | age      |         |      |                                                             |
| Gateway URL to<br>/SendMsg         | use: https:// | www.com      | 1mzgate.net,          | /gateway |         |      |                                                             |
| » Download API                     | Guide         |              |                       |          |         |      |                                                             |
|                                    |               |              |                       |          |         |      |                                                             |
|                                    |               |              |                       |          |         |      |                                                             |

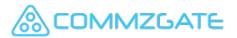

# 5.1 Cloud API - Overview

Each account come with an API account, for which access details can be found under the 'Web API' section.

Using this API account, you can enable your custom applications to send and receive SMS.

The secured API URL is located at https://www.commzgate.net

Download the API guide for further details.

- 1. Your Web API ID is needed to use our API. This ID is not your portal ID. You can change your API access password via the link to your Profile page.
- 2. View API Usage Reports by clicking the link "View API Usage".
- 3. You can click on "Manage MO Config" to create keywords for routing incoming MO messages to your application.

1MZGATE

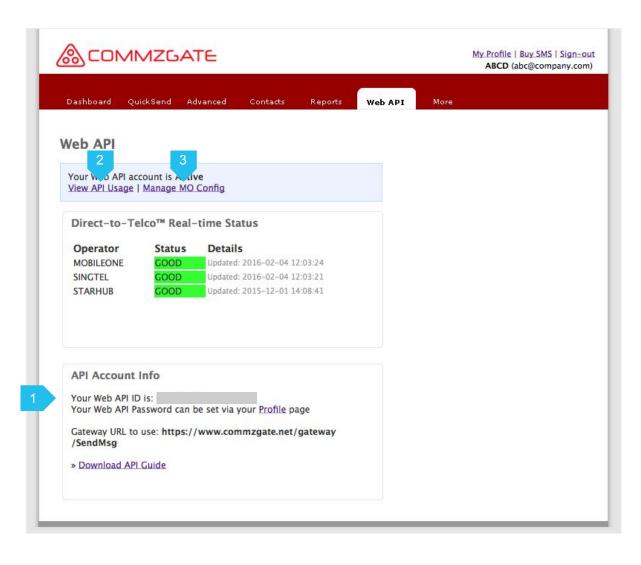

## 6 Administrators

| & COMMZGATE                                                                                       | <u>My Profile   Buy SMS   Sign-out</u><br>ABCD (abc@company.com) |
|---------------------------------------------------------------------------------------------------|------------------------------------------------------------------|
| Dashboard QuickSend Campaign Contacts Reports Web API <mark>Admin</mark> Mor                      | e                                                                |
| User Accounts         You have 4363 Users         Add User   Sort By Name   Sort By Last Modified | 1                                                                |
| CommzGate Users Page 1   2   3   4   5 next > Last(44) abc@abc.com                                |                                                                  |
| demo@abc.com State Edit                                                                           |                                                                  |
| demo@gmail.com & Edit<br>Last edited: 2013-07-05 23:52:42                                         |                                                                  |
| demo2@gmail.com State Edit                                                                        |                                                                  |

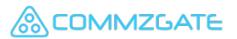

# 6.1 Administrators - Overview

If you have an Administrator account, you have the additional ability to create and manage sub-user accounts for your department or group.

- 1. Click on 'Admin' tab to view sub-accounts under your department.
- 2. Use this menu to create sub-accounts. Your new users will automatically receive a welcome email with instructions on how to login.
- 3. Edit the status and details of your subaccounts.

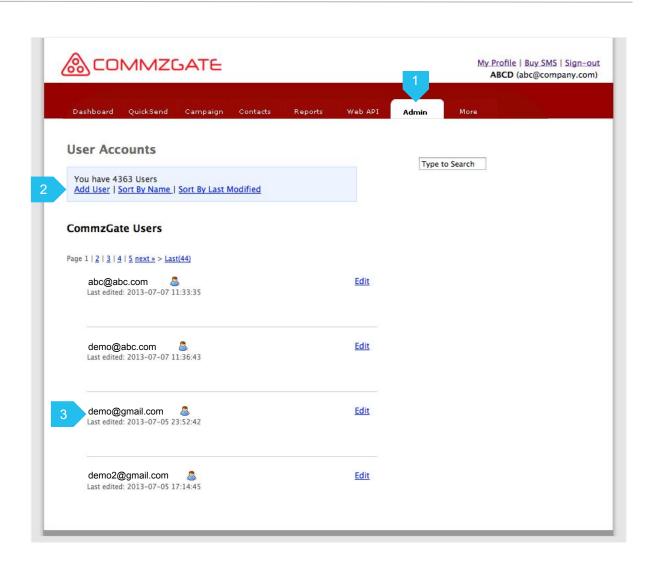

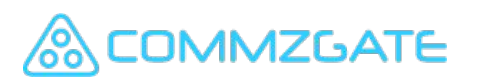

## 6.2 Administrators - Sub-accounts

On clicking the 'Edit' link next to each sub-account, you will be able to configure various details for the sub-account.

1. You can set a sub-account to Suspended or De-activated.

| mail: volleyball111(<br>tatus: Active           | - FERRING - GEOLIN - GEORGEOCHIERS C.C ANGENE | Edit        |
|-------------------------------------------------|-----------------------------------------------|-------------|
| reated on: 2013-05-23<br>ast edited: 2013-06-17 |                                               |             |
| diting User Accour                              | nt                                            |             |
| User Name:                                      | volleyball111                                 |             |
| Email:                                          | volleyball111@commzgate                       |             |
| Status:                                         | Active ‡                                      |             |
| Password:                                       | Reset Password                                |             |
| API Password:                                   | Reset API Password                            |             |
|                                                 |                                               | Save Cancel |

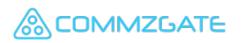

### 7 More Features

| Dashboard QuickSend Advanced Contacts Reports Web API More                                                                                                    |  |
|----------------------------------------------------------------------------------------------------|--|
| More Features                                                                                                    |  |
|                                                                                                    |  |
| Select from the following extra features:<br>» Purchase History                                                                                                    |  |
| <ul> <li>» SMS Usage Report for my Account</li> <li>» MACH Usage Report for my Account</li> <li>» Message Templates</li> <li>» Low Message Credit Alerts</li> <li>» API Daily Reports</li> </ul> |  |

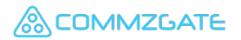

#### 7.1 More Features - Overview

Finally, there are many more useful features that we have included in the "More" section.

There are plenty for extra features here for your exploration.

- 1. Click on the tab, "More", to access the additional features.
- 2. Usage Reports provides you details on your message usage by month.
- 3. Message Templates lets you pre-defined commonly used messages for re-use in the Campaign function.
- 4. If you are on the Basic Plan, you can set to receive email alerts when your account reach below a certain credit level.
- 5. You can also enable daily email reports to be received for you Web API account.

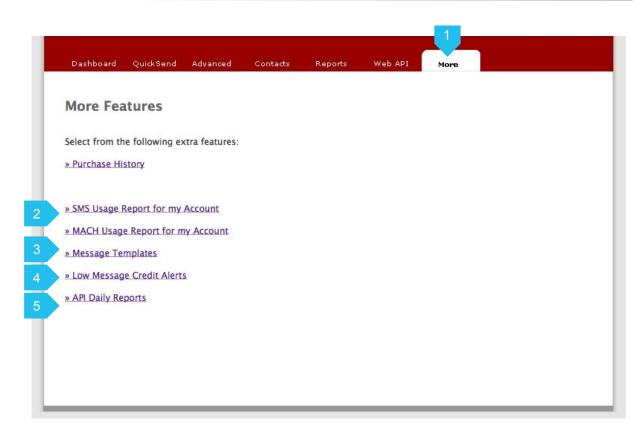

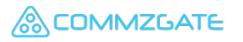

## 7.2 More Features - Message Templates

On clicking "Message Templates", you will be able to view all previously created templates .

- 1. Use this menu to create and sort templates.
- 2. You can view all your templates here.
- 3. The message content is displayed here.
- 4. Click "Add Template" to create a new template.
- 5. Click "Edit" to edit a saved template.

| essage                    | Templat                          | es              |             |               |      |  |
|---------------------------|----------------------------------|-----------------|-------------|---------------|------|--|
| You have 1<br>« Back to M | Template<br>ore   Add Tem        | plate   Sort By | Name   Sort | By Last Modif | ed   |  |
|                           |                                  |                 |             |               |      |  |
| select all                |                                  |                 |             |               | 5    |  |
| □ Than                    | k you                            |                 |             |               |      |  |
|                           | 016-02-04 11:51<br>2016-02-04 11 |                 |             |               | Edit |  |
| Thank you                 |                                  |                 |             |               |      |  |

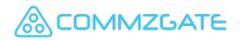

### 7.3 More Features - Add MessageTemplates

By clicking "Add Template", you will be able to save commonly used messages.

- 1. Set a name for the template. This will be used for selecting the template when you compose your messages.
- 2. Input your message here. Multilingual and special characters are supported with Unicode. Supports messages up to 800 characters.
- 3. Character counters indicate the number of characters and message parts needed to send the message. Long concatenated messages are sent using multiple SMS parts and will take longer to arrive at the recipient handset.
- 4. Click "Add New Template" to save your template.

| vessage      | Templat       | tes     |  |   |  |  |
|--------------|---------------|---------|--|---|--|--|
| « Back to Te | emplates List |         |  |   |  |  |
|              |               |         |  |   |  |  |
|              |               |         |  |   |  |  |
| Name         |               |         |  |   |  |  |
| Thank you    |               |         |  |   |  |  |
| Your Temp    | ate Content   |         |  |   |  |  |
| Thank yo     | u             |         |  | _ |  |  |
|              |               |         |  |   |  |  |
|              |               |         |  |   |  |  |
|              |               |         |  |   |  |  |
| 5            |               |         |  |   |  |  |
| Character C  | Count         |         |  |   |  |  |
| 9 chara      | acters 1 n    | nessage |  |   |  |  |

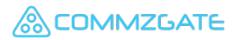

### 8 Account Profile

|                      | ZGATE                                                                                | My Profile   Buy SMS   Sign-out<br>ABCD (abc@company.com) |
|----------------------|--------------------------------------------------------------------------------------|-----------------------------------------------------------|
| Dashboard Quicks     | Send Advanced Contacts Reports Web API                                               | More                                                      |
| Account Profi        | la la                                                                                |                                                           |
| ACCOUNT Prom         | le                                                                                   |                                                           |
| Velcome to your Acco | ount Profile.                                                                        |                                                           |
| Personal Info        |                                                                                      |                                                           |
| Personal Info        |                                                                                      |                                                           |
| User Name: *         | ABCD                                                                                 |                                                           |
| Email Address: *     | This will become your MACH sender name                                               |                                                           |
| First Name: *        | abc@company.com                                                                      |                                                           |
| Last Name:           |                                                                                      |                                                           |
| Password:            | Change your Portal password                                                          |                                                           |
| API Password:        | Change your API password                                                             |                                                           |
| Timezone: *          | (GMT+08:00) Singapore                                                                |                                                           |
| Country: *           | Singapore                                                                            |                                                           |
| Mobile Phone:        |                                                                                      |                                                           |
|                      | This will be the number authorised to use the Mobile<br>Triggered Broadcast function |                                                           |
| Profile Picture:     |                                                                                      |                                                           |
|                      | Upload New Profile Picture                                                           |                                                           |
|                      |                                                                                      |                                                           |

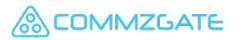

#### Account Profile / Overview

## 8.1 Account Profile - Overview

You can update your profile and passwords by clicking on the link, "My Profile".

- 1. You can use either your configured User Name or Email Address to log in.
- 2. You can update your Portal password.
- 3. You can update your API password. This password is used with your API ID when you use our API.
- 4. Your service plan detail is displayed here
- 5. You can set an optional Sender Name to appear at the front of all your messages.

**1MZGATE** 

| Personal Info          |                                                           |  |  |  |
|------------------------|-----------------------------------------------------------|--|--|--|
| User Name: *           | ABCD                                                      |  |  |  |
| Email Address: *       | This will become your MACH sender name<br>abc@company.com |  |  |  |
| First Name: *          |                                                           |  |  |  |
| Last Name:             |                                                           |  |  |  |
| Password:              | Change your Portal password                               |  |  |  |
| API Password:          | Change your API password                                  |  |  |  |
| Timezone: *            | (GMT+08:00) Singapore                                     |  |  |  |
| Country: *             | Singapore                                                 |  |  |  |
| Mobile Phone:          |                                                           |  |  |  |
| * indicates required   | Upload New Profile Picture                                |  |  |  |
| morcales required new. |                                                           |  |  |  |
| Your Service Plan      |                                                           |  |  |  |
| Your current Service   | Plan is : BASIC                                           |  |  |  |
|                        |                                                           |  |  |  |
| SMS Features           |                                                           |  |  |  |
| SMS reatures           |                                                           |  |  |  |
| Your Configured Sen    | der Name is: ABCD                                         |  |  |  |

#### 9 Add-on Modules

| 000                     |                     |        | <u> </u>            |
|-------------------------|---------------------|--------|---------------------|
|                         | (M) (C)             | Q+ Ren | note                |
| View Window Action Sync | Show Hidden Refresh |        | Search              |
| 😧 / / home 🛅 sms -      |                     |        | ٢                   |
| Name 🔻                  | Permissions         | Size   | Date                |
| send_now                | rwxrwxr-x           |        | 8 Jul, 2013 2:00 PM |
| ▶ 🚞 send_later          | rwxrwxr-x           |        | 8 Jul, 2013 2:00 PM |
| ▶ 💼 error_report        | rwxrwxr-x           |        | 7 Jul, 2013 4:37 AM |
|                         |                     |        |                     |
|                         |                     |        |                     |

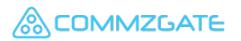

#### 9.1 Add-on Modules - SFTP Broadcast

If your account is enabled for SFTP batch broadcast, you can send SMS broadcasts by uploading a properly formatted file to our SFTP server using any standard SFTP client.

A SFTP account and password will be provided to access our SFTP server.

- 1. Place files in the folder, **send\_now**, to Send Immediately.
- Place files in the folder, send\_later, to Send Later, prefixing your filenames in this format: YYYYMMDDHHMM e.g. 201307301000yourfilename.csv

Your message broadcast will begin at the time indicated in your filename.

3. If there are problems with your file format causing the broadcast not to proceed, an error report will be created in the folder, **error\_report**.

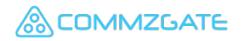

| Refresh    | mote<br>Search     |
|------------|--------------------|
| Refresh    |                    |
|            |                    |
| New Second |                    |
| s Size     | Date               |
|            | 8 Jul, 2013 2:00 P |
|            | 8 Jul, 2013 2:00 P |
|            | 7 Jul, 2013 4:37 A |
|            |                    |

## 9.1.1 SFTP Broadcast - File Format

Your file should be formatted as follows:

- 1. Your Identifier.
- 2. Your account's API ID, which can be retrieved under the Web API section upon login.
- 3. Each personalised message should be on its own line.
- 4. Mobile Number in field 1, followed by a comma. Message content in field 2, enclosed in double quotes.

AALBR,XX0002 3 98561596,"AA Library: TEST SFTP Message 1" 4 97777777,"AA Library: TEST SFTP Message 2"

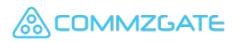

#### 9.1.2 SFTP Broadcast - Message Logs

Messages sent via SFTP upload can be reviewed under the Web API section of your portal account.

- 1. Filter message logs by date
- 2. You can view messages logs with details like sent timestamp, mobile number, message content, and message status.

| Web API                                                                                               |                                 |                                          |                | Type to S | search |
|----------------------------------------------------------------------------------------------------|---------------------------------|------------------------------------------|----------------|-----------|--------|
| <u>« Back to M</u>                                                                                    | ain                             |                                          |                |           | 1, 7,  |
| Hide date filt                                                                                        | er                              |                                          |                |           |        |
| To:                                                                                                   |                                 |                                          |                |           |        |
| 2013-07-09                                                                                            |                                 |                                          |                |           |        |
| From:                                                                                                 |                                 |                                          |                |           |        |
| 2013-06-09                                                                                            |                                 |                                          |                |           |        |
|                                                                                                    |                                 |                                          |                |           |        |
| Search                                                                                                |                                 |                                          |                |           |        |
| -                                                                                                    |                                 |                                          |                |           |        |
| Samessanes                                                                                            | from 2013_0                     | 17-09 to 2013-06-09                      |                |           |        |
| 53 messages                                                                                           | from 2013-0                     | 07-09 to 2013-06-09                      |                |           |        |
|                                                                                                    | from 2013-0                     | 07-09 to 2013-06-09                      |                |           |        |
| Export                                                                                                | from 2013-0                     | 17-09 to 2013-06-09                      |                |           |        |
| Export                                                                                                | from 2013-0                     | 17-09 to 2013-06-09                      |                |           |        |
| E <mark>xport</mark><br>Page 1                                                                        |                                 | 17–09 to 2013–06–09                      |                |           |        |
| Export<br>Page 1                                                                                      | from 2013-0<br>Mobile<br>Number | Message                                  | Status         |           |        |
| Export<br>Page 1<br>Timestamp                                                                         | Mobile                          | Message                                  | Status         |           |        |
| Export<br>Page 1<br>Timestamp<br>2013-07-                                                             | Mobile<br>Number                |                                          |                |           |        |
| Export<br>Page 1<br>Timestamp<br>2013-07-<br>09                                                       | Mobile                          | Message                                  | Status<br>Sent |           |        |
| Export<br>Page 1<br>Timestamp<br>2013-07-<br>09                                                       | Mobile<br>Number                | Message                                  |                |           |        |
| Export<br>Page 1<br>Timestamp<br>2013-07-<br>09<br>15:10:18                                           | Mobile<br>Number                | Message<br>Library: TEST FTP Send Later. | Sent           |           |        |
| Export<br><sup>9</sup> age 1<br><b>Timestamp</b><br>2013-07-<br>09<br>15:10:18<br>2013-07-            | Mobile<br>Number<br>65          | Message                                  | Sent           |           |        |
| Export<br>Page 1<br>Timestamp<br>2013-07-<br>09<br>15:10:18<br>2013-07-<br>09                         | Mobile<br>Number                | Message<br>Library: TEST FTP Send Later. | Sent           |           |        |
| Export<br>Page 1<br>Timestamp<br>2013-07-<br>09<br>15:10:18<br>2013-07-<br>09                         | Mobile<br>Number<br>65          | Message<br>Library: TEST FTP Send Later. | Sent<br>Sent   |           |        |
| Export<br>Page 1<br>Timestamp<br>2013-07-<br>09<br>15:10:18<br>2013-07-<br>09                         | Mobile<br>Number<br>65          | Message<br>Library: TEST FTP Send Later. | Sent           |           |        |
| Export<br>Page 1<br>Timestamp<br>2013-07-<br>09<br>15:10:18<br>2013-07-<br>09<br>15:10:17<br>2013-06- | Mobile<br>Number<br>65          | Message<br>Library: TEST FTP Send Later. | Sent<br>Sent   |           |        |

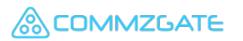

## 9.2 Add-on Modules - Email-to-SMS

If your account is enabled for Email-to-SMS, a dedicated module will forward your emails as SMS.

A sub-domain will be assigned to receive your emails. Example, sub-domain ABC. commzgate.net is assigned for your use.

- 1. If your contact, XYZ, has mobile number 6587654321. Send the email to 6587654321@ABC.commzgate.net
- 2. Or you can indicate the mobile in the subject. This is optional only.
- 3. Your email address will be whitelisted to prevent abuse of this service.
- 4. Email message content will be forwarded as an SMS to 6587654321. Only plain-text format will be accepted.

| 1 | To: 6587654321@ABC.commzgate.net ~<br>Cc: |            |        |
|---|-------------------------------------------|------------|--------|
|   | Bcc:                                      |            |        |
| 2 | Subject: 6587654321                       |            | ! \$   |
| 3 | From: abc@company.com                     | Signature: | None 🗘 |
| 4 | Your delivery is ready for collection     |            |        |
|   |                                           |            |        |
|   |                                           |            |        |
|   |                                           |            |        |

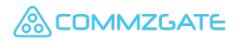

#### 10 Using *ACH*

Use our free ready-to-use CG PushBox Messaging App

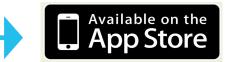

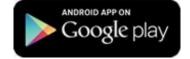

#### OR

Integrate your own Smartphone app to MACH

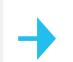

Visit our developer portal at http://app.themach.com

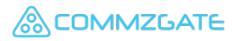

# 11 CG PushBox Messaging App

You can send messages for free to recipients with the ready-to-use CG PushBox Messaging App installed (Android and iOS). More info at <u>http://www.commzgate.com/page/pushbox</u>

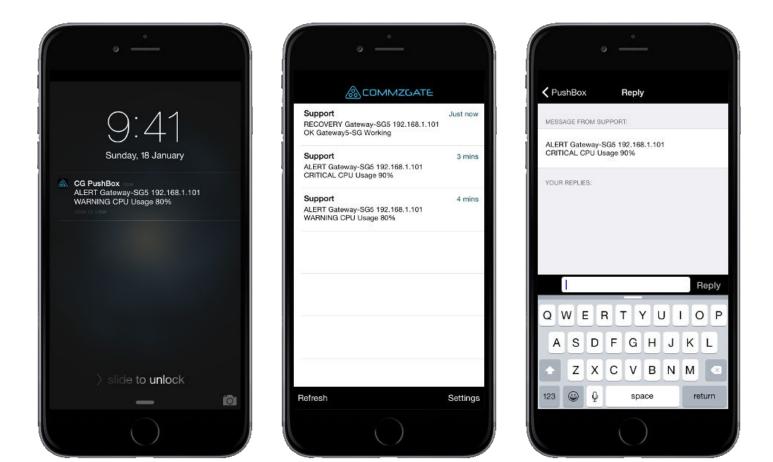